### 1. ESET NOD32を表示させる.

画⾯上部(メニューバー)の中にあるESETのマークを クリックし,「ESET NOD32 Antivirusを開く」をクリックする.

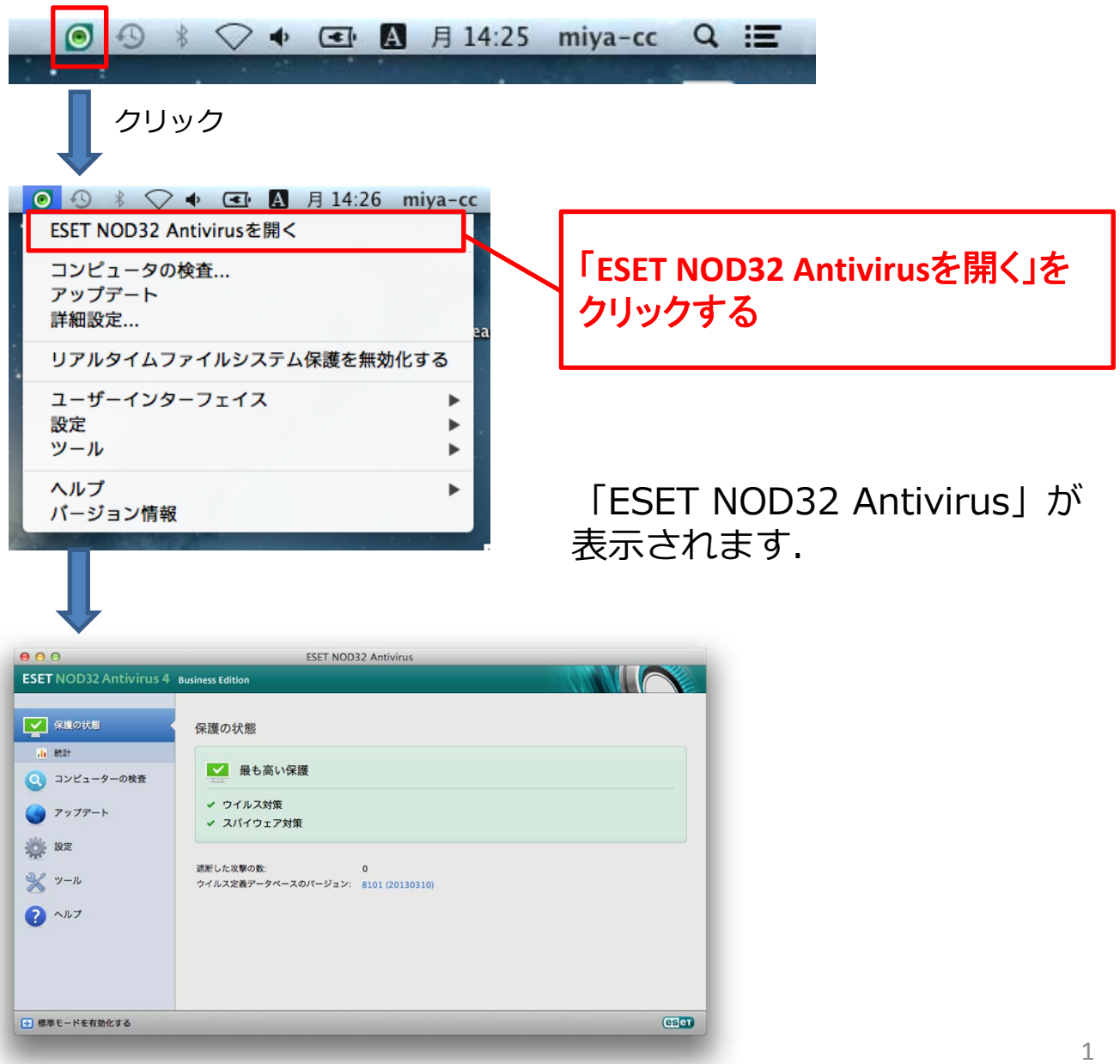

#### ESET NOD32 Antivirus **MINE ESET** NOD32 Antivirus 4 Business Edition **▽** 保護の状態 保護の状態 a an 左メニューより ■ 最も高い保護 ◎ コンピューターの検査 ■ ウイルス対策  $\bigcirc$   $7 \times 7 \times -1$ 「ツール」を選択する. ✔ スパイウェア対策 idi ar <br>遮断した攻撃の数:<br>ウイルス定義データペースのパージョン: 8101 (20130310) ※ ッール  $\bullet$   $\sim$ E MAE-REAMER  $CSD$ クリック ESET NOD32 An **ESET NOD32 Antivirus 4 B VIIE** ■ 保護の状態 設定 ◎ コンピューターの検査 アップデートするためのユーザー名とパスワードを入力する ... ( ウイルス・スパイウェア対策を無効化する ① 「詳細モードへ切り替え」  $\begin{array}{|c|c|} \hline \textbf{P} & \textbf{P} \textbf{V} \textbf{P} \textbf{P} \$ OF BE 詳細モードは、すべての設定オプションの利用を可能にします。 を選択する. 詳細モードへ切り替え  $\odot$   $\sim$   $\nu$ **CSCT** → 詳細モードを有効化する クリック FSET NOD32 Antivirus **MIN ESET** NOD32 Antivirus 4 Business Editi 「スケジューラ」を ■ 保護の状態 ツール 選択する.◎ コンピューターの検査 ログファイル<br>直前のレコード: 1970/01/01 9:00:00 - イベント  $PyJ\overline{r}$ 原質 |<br>|隔離されたオプジェクトの合計数: 0 **OF RE** スケジューラ<br>スケジュールタスクの数: 4 ■ ログファイル 分析のためにファイルを掲出  $\Box$  some  $0 \times 75 = 5$  $\odot$   $\sim$   $57$ **Calend** 日 標準モードを有効化する 2

### 2. スケジュールを追加する.

### 2. スケジュールを追加する.

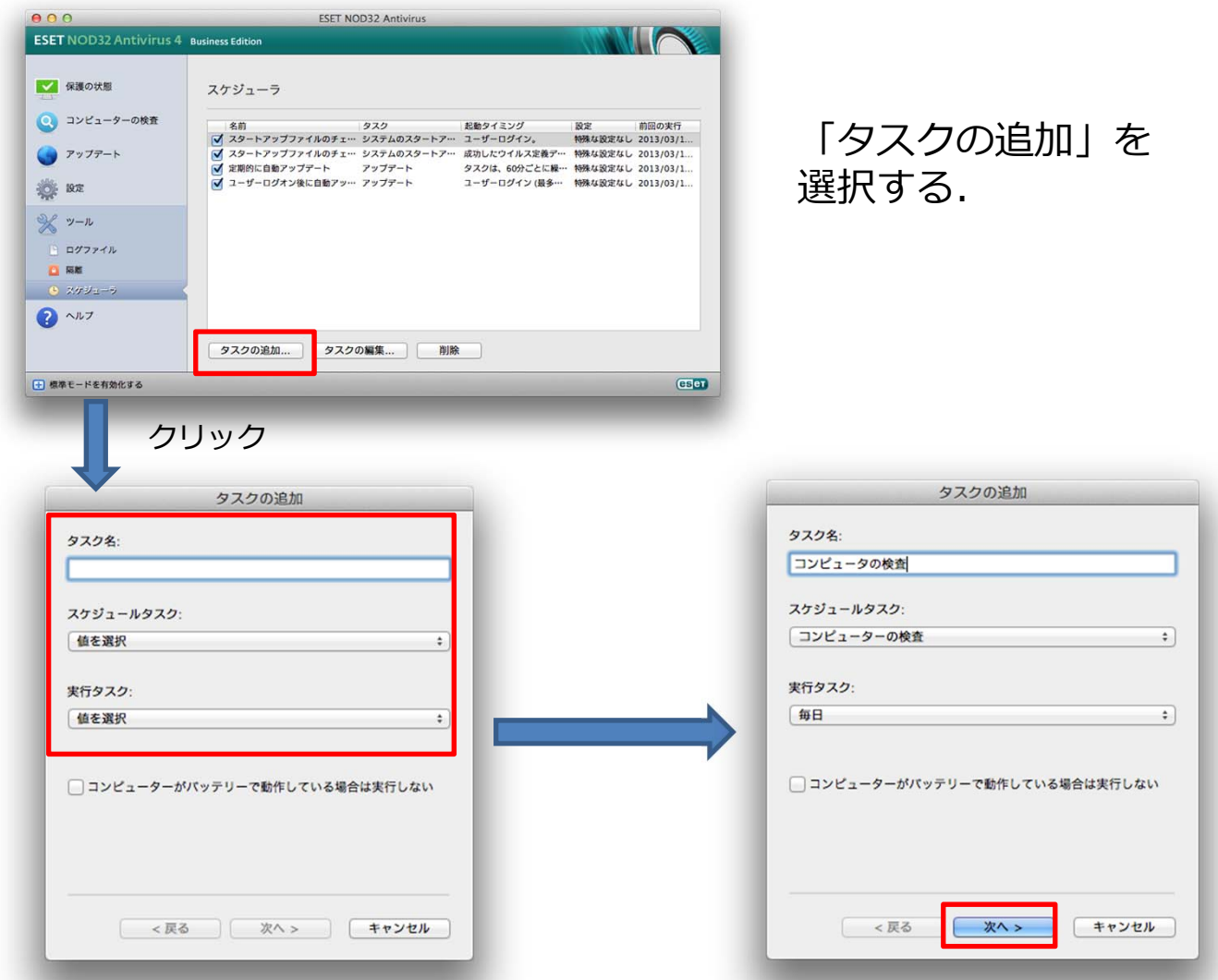

「タスク名」に任意の名前を入力する.(例.コンピュータの検査) 「スケジュールタスク」を「コンピュータの検査」を選択する. 「実行タスク」を選択する.(例.毎日、毎週)

入力が終わったら「次へ」を選択する

#### 2. スケジュールを追加する.

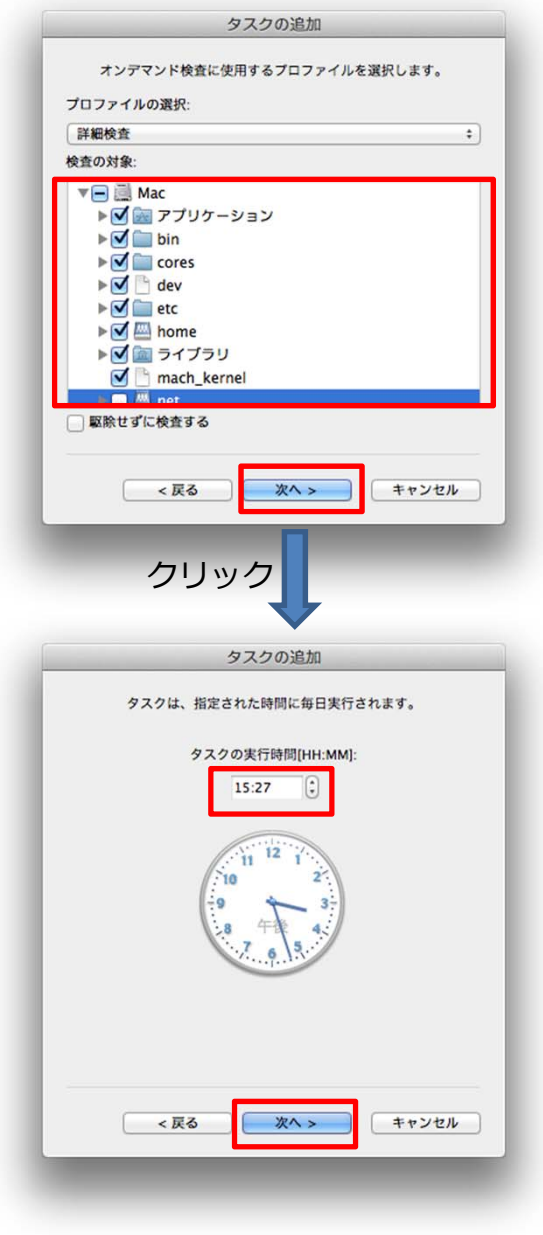

「検査の対象」から スキャンを行う対象を選択する.

選択が終わったら,「次へ」を選択 する.

「タスクの実⾏時間」を選択する. (画面は毎日の場合)

選択が終わったら,「次へ」を選択 する.

### 2. スケジュールを追加する.

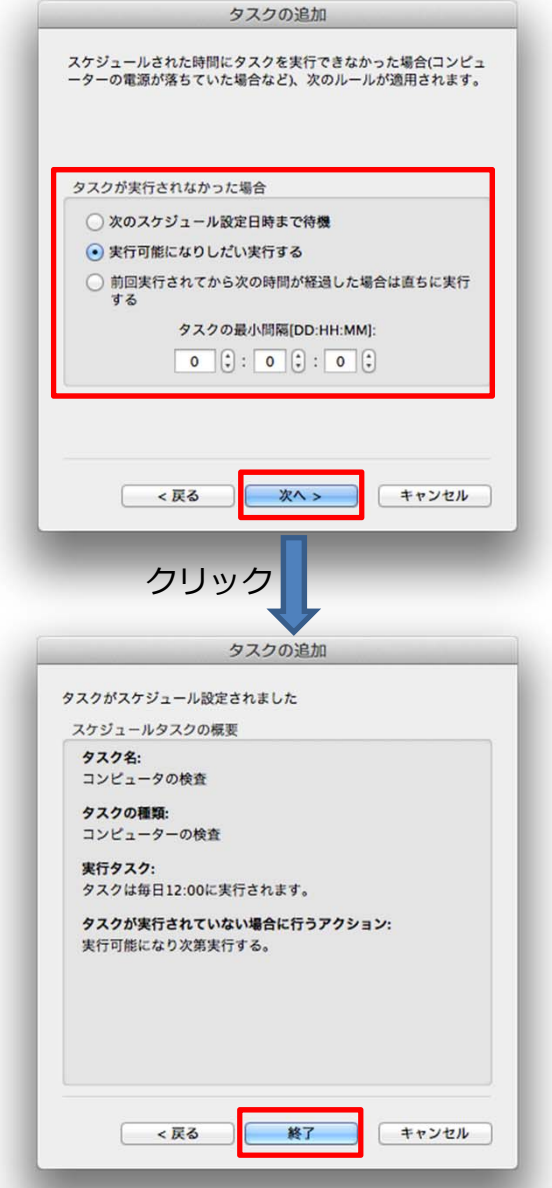

「タスクが実行されなかった場 合」から任意のものを選択する.

選択が終わったら,「次へ」を 選択する.

概要の一覧が表示されます.

問題がなければ,「終了」を 選択してください.

以上で,スケジュール追加は終了です. 同様の⽅法で,他のスケジュールも追加ができます.